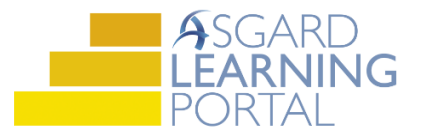

## Asgard Desktop Job Aide

## **Creating a New One-Time Expense**

*Follow the steps below to create a new one-time expense. For assistance with Assets and Reserves, please contact [finance@katanasoft.com.](mailto:finance@katanasoft.com)*

*Scenario: Your site just made a one-time purchase of a flat tire patch kit for its rental bicycles.* 

**Step 1:** Click the Account List button to open the Account List page.

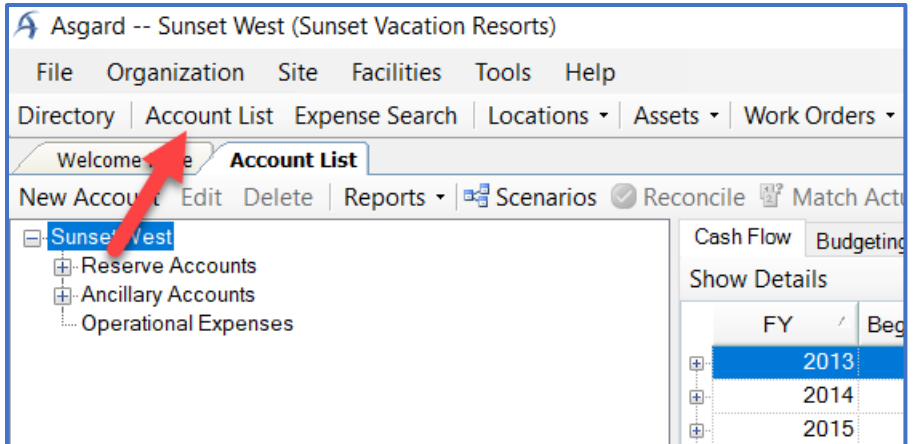

**Step 2:** On the Account List page, select the Budgeting tab. Choose the Fiscal Year in which the expense should appear from the drop down. Click the Add Expense button.

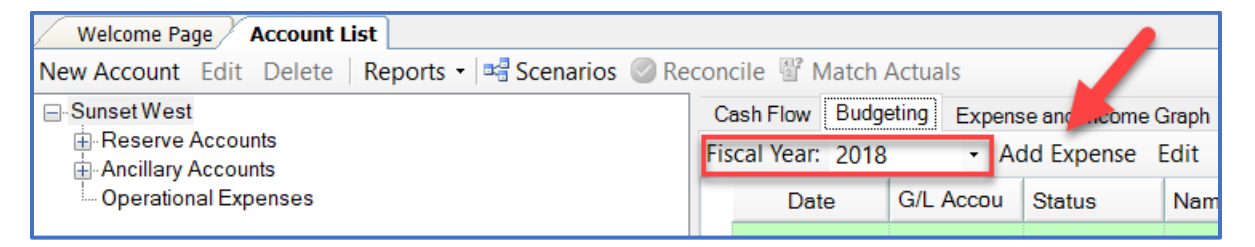

**Step 3:** When the Select Asset Type for New Expense dialog box opens, choose any assets that may be associated with the expense. You can type the item of interest in the green bar to filter the results. Be sure to click the check box; only highlighting the line will not populate the location in the next screen. If the expense is not associated with any assets, leave all boxes unchecked. Click the Create button.

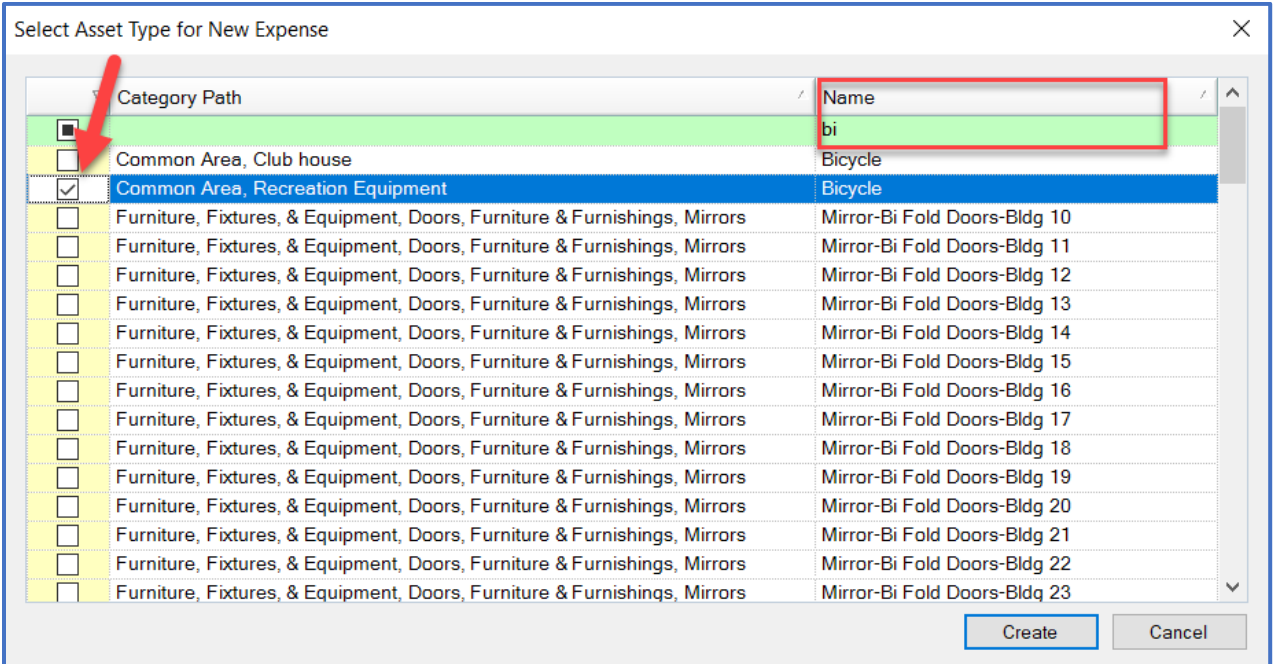

**Step 4:** On the New Expense page, enter the Name (name of the expense), Base (pre-inflation) Amount (cost), Inflation Rate (you have the option of using the site-wide rate, or choosing a different rate for this one-time expense), the Quantity, and any other information that your site uses. Click the Save/Close button.

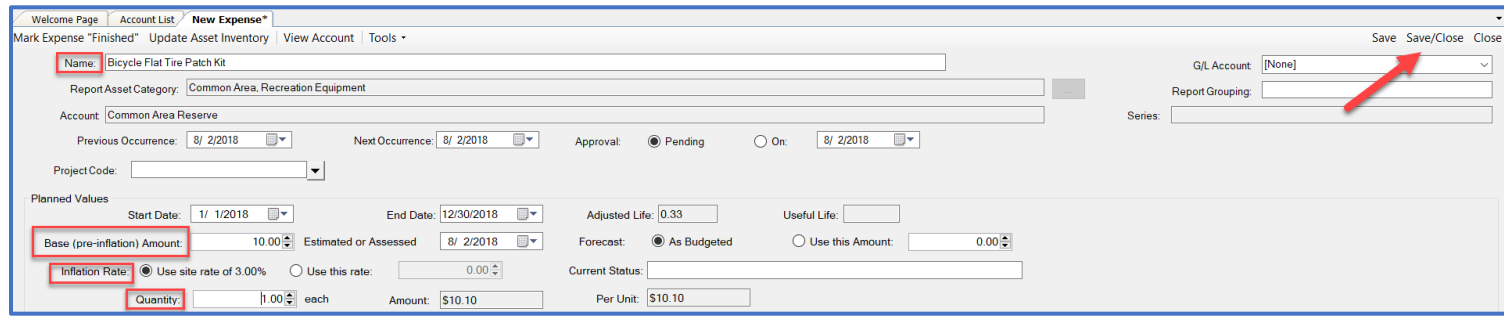

**Step 5:** To confirm the details of your new one-time expense, click the Expense Search button.

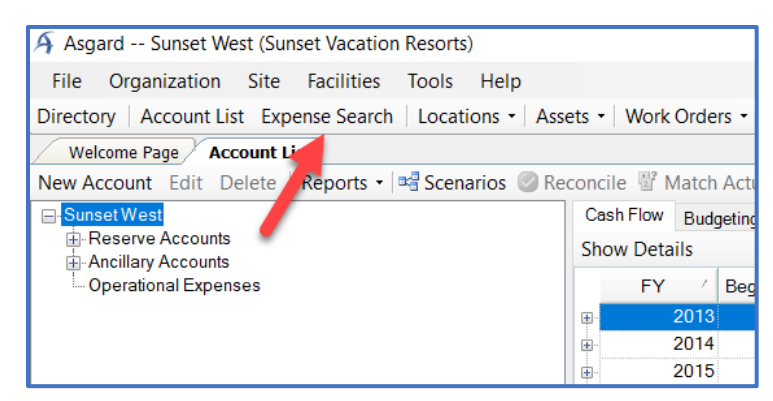

**Step 5a:** When the Expense Search page opens, type in the name of the expense, select the Any date radio dial, and click the Search Now button.

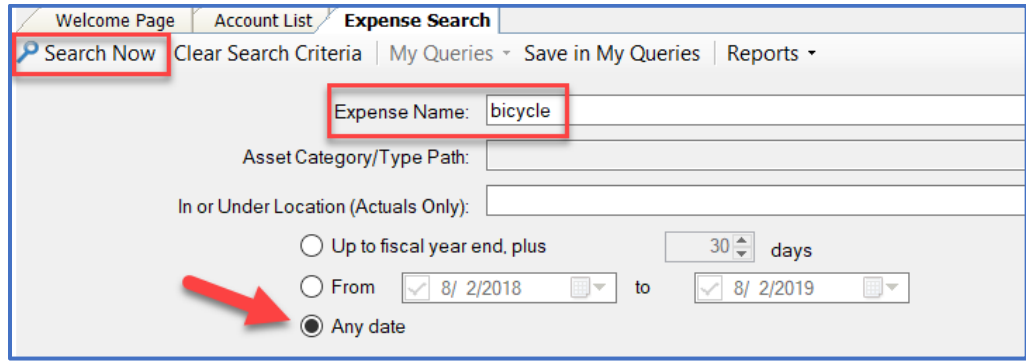

**Step 6:** In the middle of the page, the Expense Search Results will populate with your new one-time expense.

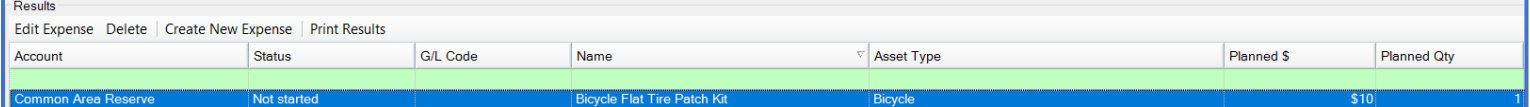